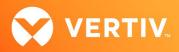

# Vertiv<sup>™</sup> Avocent<sup>®</sup> ADX IPIQ IP KVM Device

Release Notes for FIPS-enabled Device

## VERSION 4.4.2.0, SEPTEMBER 2023

## **Release Notes Section Outline**

- 1. Update Instructions
- 2. Device Firmware Version Information
- 3. General Features Overview
- 4. Client Browser Support Information
- 5. Viewer Support and Version Information
- 6. TCP Port Usage Information
- 7. Known Issues and Limitations
- 8. Resolved Issues

#### 1. Update Instructions

The Vertiv<sup>™</sup> Avocent<sup>®</sup> ADX IPIQ IP KVM device firmware may be updated through the web user interface (UI) of either the Vertiv<sup>™</sup> Avocent<sup>®</sup> ADX RM1048P Rack Manager or the Vertiv<sup>™</sup> Avocent<sup>®</sup> ADX MP1000 Management Platform. To access the web UI, enter your assigned IP address into a web browser (this IP address is provided upon initial set up of the rack manager or the management platform).

NOTE: For additional information on this process, see the quick installation guide that was provided with the rack manager or the management platform. These quick installation guides are also available at <u>Vertiv<sup>M</sup> Avocent<sup>®</sup> ADX Rack Manager</u> or <u>Vertiv Avocent ADX Management Platform</u> under the *Documents & Download*s tab.

To update the Vertiv<sup>™</sup> Avocent<sup>®</sup> ADX IPIQ IP KVM device firmware from the rack manager or the management platform:

- Visit the Vertiv<sup>™</sup> Avocent<sup>®</sup> ADX IPIQ IP KVM device firmware download page located here: <u>Vertiv<sup>™</sup> Avocent<sup>®</sup> ADX IPIQ IP KVM Software Download</u>
- 2. Download the latest firmware and save it to your local computer, FTP, HTTP or TFTP server. NOTE: The latest firmware version is listed in the Device Firmware Version Information section of these release notes.
- 3. In a web browser, enter **https://**<appliance.IP> using the appliance IP address.
- 4. Enter your username and password at the login screen; the Targets List screen opens.
- 5. Find your Vertiv<sup>™</sup> Avocent<sup>®</sup> ADX IPIQ IP KVM device listed in the Targets List, then click on the vertical ellipsis icon at the end of this selected target's row.
- 6. Select the Firmware Update option.
- 7. During the firmware update process, select the filename which should be updated along with the Vertiv™ Avocent® ADX IPIQ IP KVM device.

### 2. Device Firmware Version Information

| DEVICE/PRODUCT                          | VERSION | FILENAME             |
|-----------------------------------------|---------|----------------------|
| Vertiv™ Avocent® ADX IPIQ IP KVM device | 4.4.2.0 | ipiq_4.4.2.0-fips.fl |

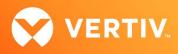

#### 3. General Features Overview

For more information and detailed instructions on using the Vertiv<sup>™</sup> Avocent<sup>®</sup> ADX IPIQ IP KVM device, visit the following locations: NOTE: Select the *Documents & Downloads* tab from each link location to access documentation options.

- Information on using and installing the Vertiv<sup>™</sup> Avocent<sup>®</sup> ADX IPIQ IP KVM device: Vertiv<sup>™</sup> Avocent<sup>®</sup> ADX IPIQ IP KVM Device
- Information on managing the Vertiv<sup>™</sup> Avocent<sup>®</sup> ADX IPIQ IP KVM device with a Vertiv<sup>™</sup> Avocent<sup>®</sup> ADX RM1048P Rack Manager: <u>Vertiv<sup>™</sup> Avocent<sup>®</sup> ADX Rack Manager</u>
- Information on managing the Vertiv<sup>™</sup> Avocent<sup>®</sup> ADX IPIQ IP KVM device with the Vertiv<sup>™</sup> Avocent<sup>®</sup> ADX MP1000 Management Platform: Vertiv<sup>™</sup> Avocent<sup>®</sup> ADX Management Platform

NOTE: If you need additional assistance, please contact your Vertiv Technical Support representative.

#### **Supported Features List**

The following additional features are also available with this release of the Vertiv™ Avocent® ADX IPIQ IP KVM device:

• This release automatically enables FIPS 140-2 support on the Vertiv™ Avocent® IPIQ IP KVM device.

## 4. Client Browser Support Information

#### NOTE: Unless noted otherwise, both 32-bit and 64-bit browsers are supported.

| BROWSER                         | PREFERRED VERSION | SUPPORTED VERSIONS |
|---------------------------------|-------------------|--------------------|
| Edge                            | 115+              | 79+                |
| Firefox (Windows, MacOS, Linux) | 115+              | 35+                |
| Chrome                          | 115+              | 40+                |
| Safari                          | 16+               | 12+                |

### 5. Viewer Support and Version Information

#### **Supported Viewers**

| VIEWER     | VERSION |
|------------|---------|
| KVM Viewer | 4.11.1  |

### 6. TCP Port Usage Information

NOTE: TCP port usage is bidirectional unless otherwise noted.

| PORT | ТҮРЕ | DESCRIPTION                  |
|------|------|------------------------------|
| 443  | ТСР  | General Communications (TCP) |

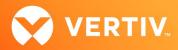

#### 7. Known Issues and Limitations

- The Vertiv™ Avocent® ADX IPIQ IP KVM device displays a mismatch between the Windows desktop resolution and the active signal resolution.
- This release does not support Microsoft Internet Explorer.
- Virtual media for a USB device (in some cases) is not displayed on some Windows versions (for example, Windows 10). Here is the current workaround
  for this issue in case you experience it:

To display virtual media for a USB device on Windows versions experiencing this issue:

- From your Windows Control Panel, select the Device Manager.
   NOTE: In Windows 10, right-click the Start menu and select Device Manager.
- 2. Select Universal Serial Bus controllers.
- 3. Right-click on AVOCENT CDR and select Properties.
- 4. Click the Driver tab, then select Update Driver.
- 5. Select USB Mass Storage Device and click Next.
- 6. Close the Device Manager window; the USB drive is now available for virtual media.

#### 8. Resolved Issues

- In some DHCP server environments, the Vertiv<sup>™</sup> Avocent<sup>®</sup> ADX IPIQ IP KVM device might not release its claimed IP address, which creates an IP address conflict with another device.
- When launching multiple KVM sessions shared to one single Vertiv<sup>™</sup> Avocent<sup>®</sup> ADX IPIQ IP KVM device, the IP KVM device might run through a reboot cycle. This causes all connected sessions to terminate, so these sessions need to be relaunched.
- In a shared sessions scenario, the Mouse Mode settings in the Viewer's Tools menu might be disabled for sessions other than the first launched session.

© 2023 Vertiv Group Corp. All rights reserved. Vertiv<sup>™</sup> and the Vertiv logo are trademarks or registered trademarks of Vertiv Group Corp. All other names and logos referred to are trade names, trademarks or registered trademarks of their respective owners. While every precaution has been taken to ensure accuracy and completeness here, Vertiv Group Corp. assumes no responsibility, and disclaims all liability, for damages resulting from use of this information or for any errors or omissions.